**Web Norge** Hegglia 2A, 4622 Kristiansand S

Tlf: 38 01 11 02 Faks: 21 55 76 59 Mobil: 905 17 609 Epost: post@webnorge.no Orgnr: 979155646 Bank: 30001062500 www.webnorge.no

Side 1/8

# **Hvordan redigere blogg sider i Joomla 3.x**

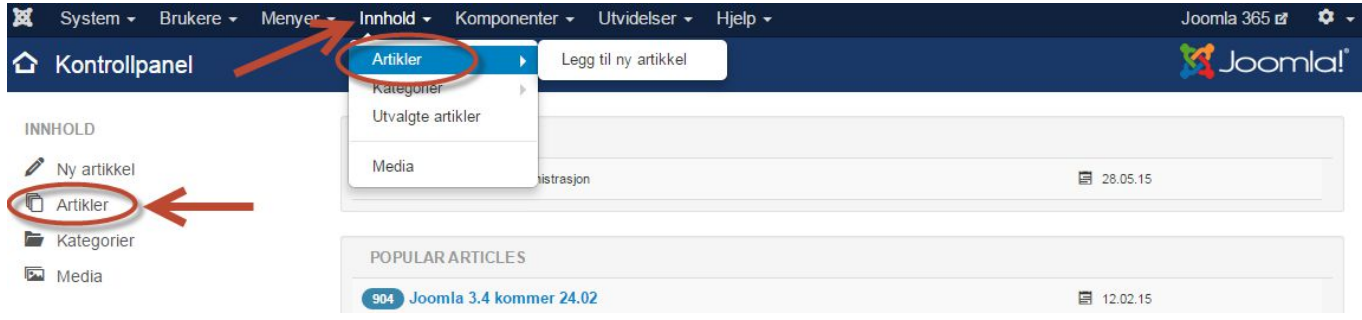

For å endre en side/artikkel i Joomla logger du inn. Velkomstskjermen er denne. **Klikk på artikler.**

Eller velg artikler fra toppmenyen: Innhold >> Artikler

Du kommer til artikkel listen:

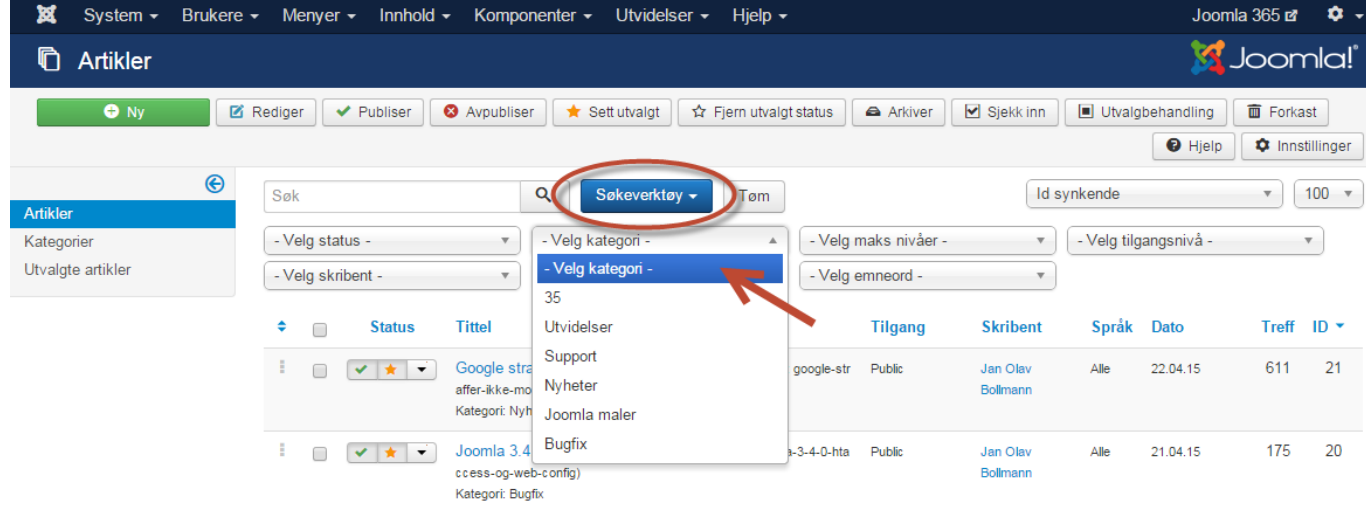

Artiklene er delt i **kategorier** som gjerne gjenspeiler hovedmenyen på websidene, og kategorier for blogg/nyheter.

- Den vanligste type blogg er **Utvalgte artikler**.

- Utvalgte artikler vil normalt vises på websidens forside.

Utvalgte artikler er merket med en gul stjerne i artikkellisten. Du kan klikke stjernen av og på for å vise/skjule artikler på forsiden.

Klikk på knappen **Søkeverktøy** over artikkel listen til venstre for søkefeltet. Velg blogg kategori fra nedtrekket!

Nå listet bare artiklene i blogg kategorien.

**Web Norge** Hegglia 2A, 4622 Kristiansand S

Tlf: 38 01 11 02 Faks: 21 55 76 59 Mobil: 905 17 609 Epost: post@webnorge.no Orgnr: 979155646 Bank: 30001062500

Side 2/8

# **Lage en ny blogg artikkel**

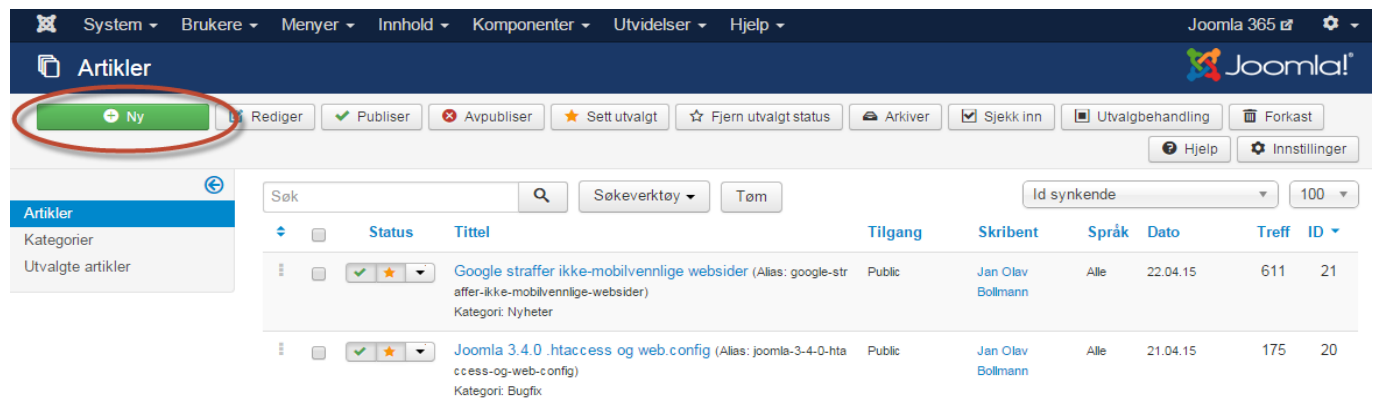

Klikk på den grønne knappen **NY** oppe til høyre for å lage en ny blogg artikkel. Eller klikk på en artikkel for å endre den.

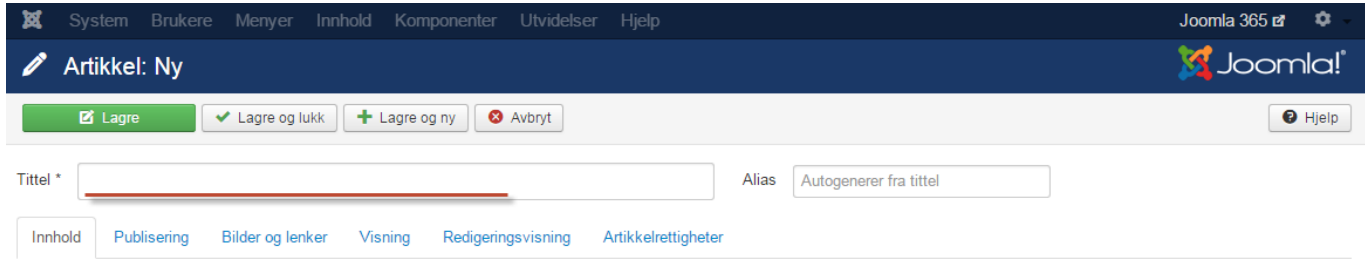

Skriv inn **tittel**. Dette blir overskriften på artikkelen.

Alias genereres automatisk. Dette er url'en/nettadressen til artikkelen.

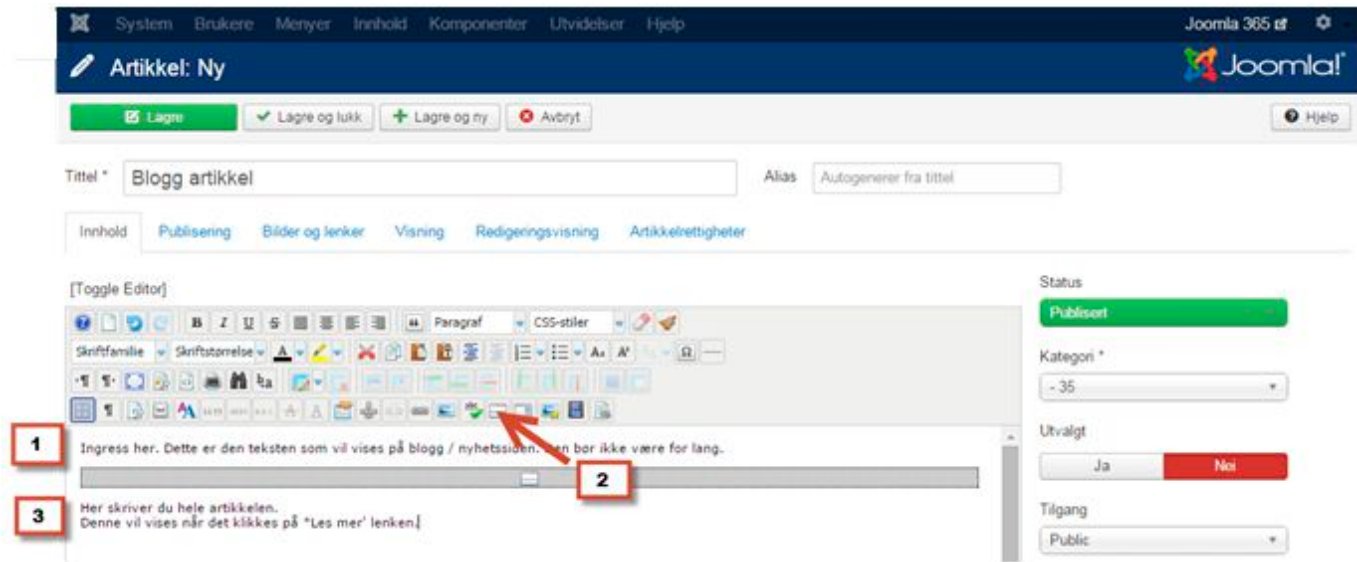

- 1. Øverst i artikkelen skriver du ingressen.
- 2. Klikk knappen 'Sett inn les mer'. Merket med rød pil. Eller bruk Les mer knappen under editoren.
- 3. Skriv resten av artikkelen som vil vises bår det klikkes på les mer.

**Web Norge** Hegglia 2A, 4622 Kristiansand S

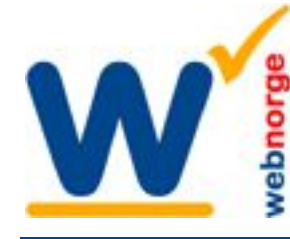

Tlf: 38 01 11 02 Faks: 21 55 76 59 Mobil: 905 17 609 Epost: post@webnorge.no Orgnr: 979155646 Bank: 30001062500

# **Introbilde**

De fleste liker å ha småbilder på bloggsiden / hovedsiden.

Da bruker vi introbilde, fordi Joomla da ikke setter inn størrelse på bildet. Størrelsen setter vi normalt i websidens malverk/stilsett.

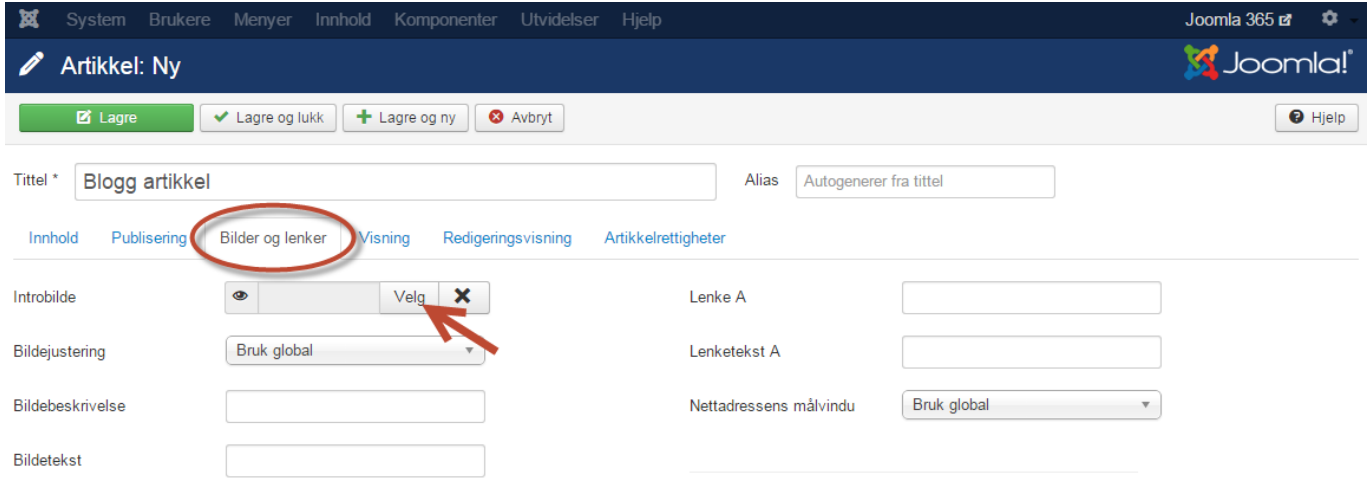

Klikk på fanen 'Bilder og lenker', ringet inn i illustrasjonen over. Klikk så knappen Velg, som pilen peker på over her.

Vindu med Joomla media innhold åpner seg:

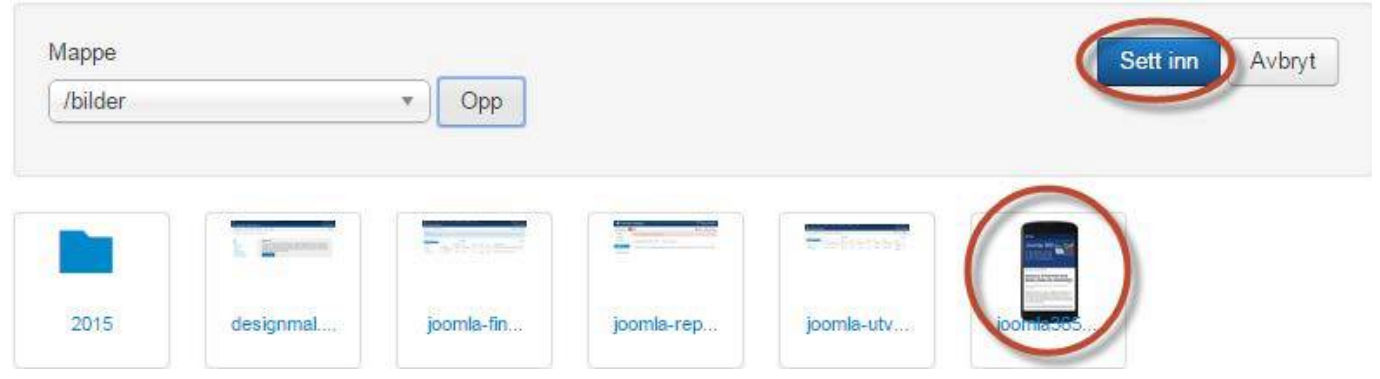

Bla deg frem til bildet du skal bruke. Klikk på bildet, og så på den blå knappen Sett inn oppe til høyre.

### **Lagre artikkelen.**

Introbildet vil bare vises på blogg / nyhetssiden. Når det klikke på 'Les mer' vil hele artikkelen vises, uten introbildet. Side 3/8

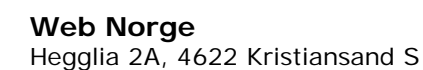

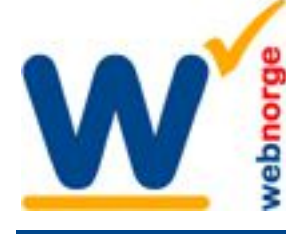

Side 4/8

# **Sette inn bilder, videoer, vedlegg og lenker**

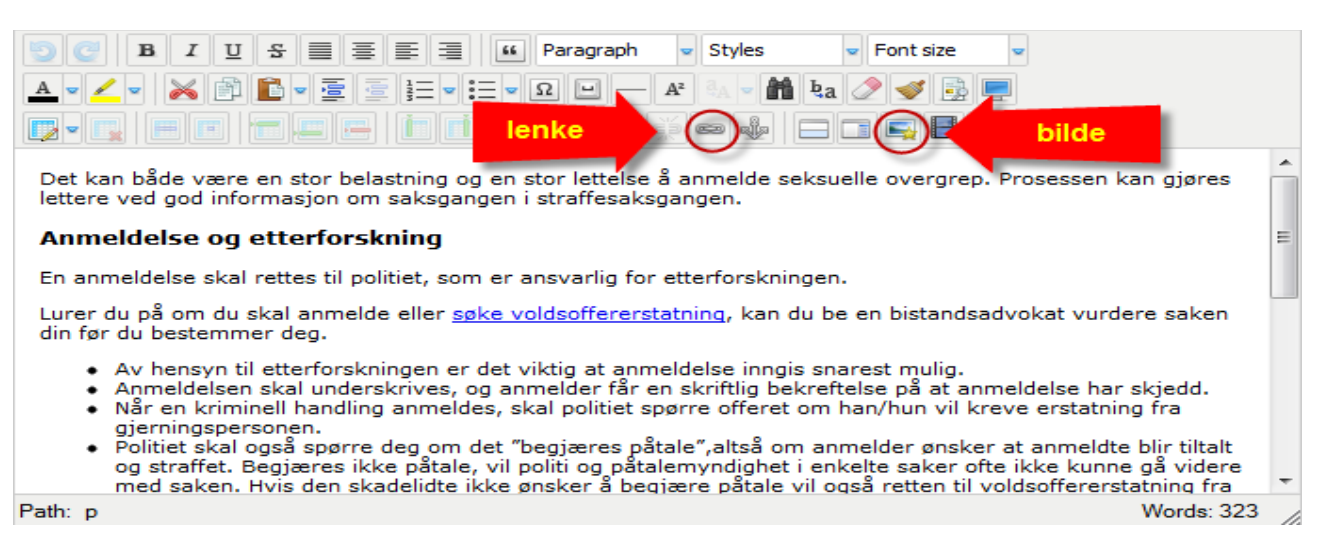

Nå er det bare å skrive i vei. Editoren likner både Word og Outlook, så den burde være enkel. Mest brukte funksjoner er å sette inn lenke og bilde.

### **Lenke:** Klikk på kjettingen.

Det dukker opp et vindu hvor du kan bla gjennom alle siden i Joomla, samt adressefelt hvor du kan skrive inn webadresse i toppen.

**Bilde:** Klikk på bildeikonet med stjerne (illustrasjonen over). Under neste skjermdump får du forklart hvordan verdens beste bildemodul virker.

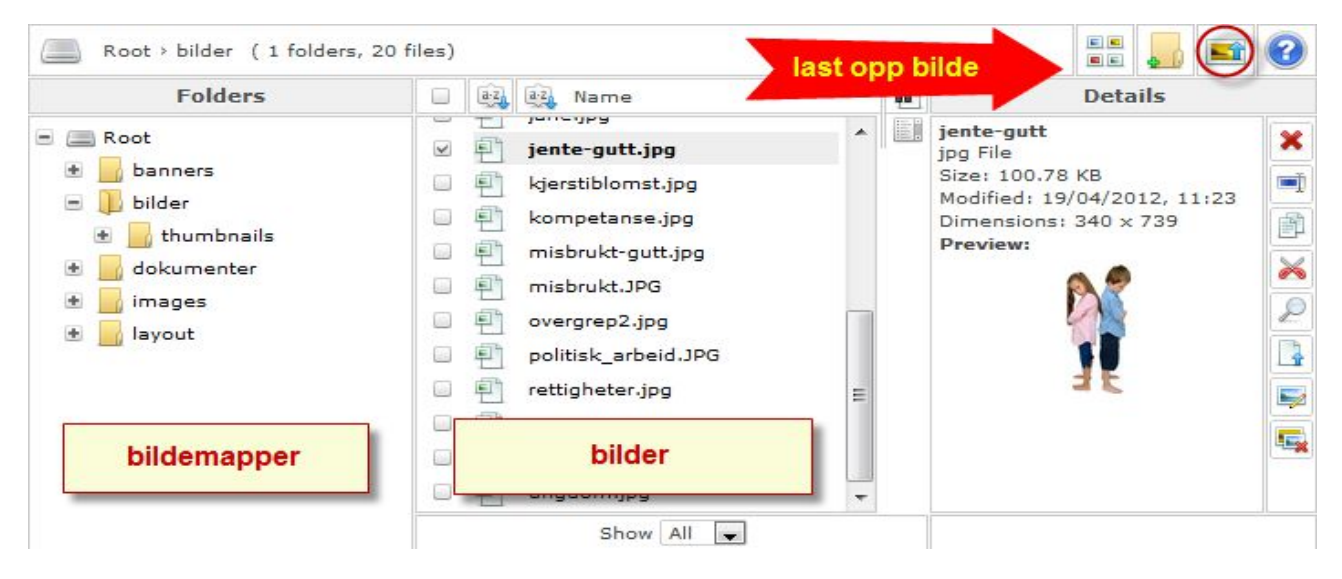

Til venstre listes **bildemappene**. Du kan klikke inn i disse, eller lage ny med andre ikon oppe til høyre. I midten listes bildene som allerede ligger i løsningen.

Skal du bruke et eksisterende bilde er det bare å klikke på **filnavnet** i midterste spalte. Du kan også få småbilde oversikt ved å klikke på første ikon oppe til høyre.

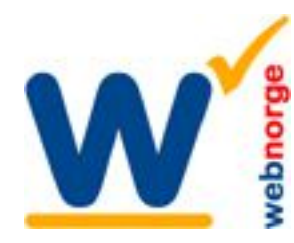

Side 5/8

**Klikk sett inn bilde** for å sette det inn på siden.

Tilbake i artikkelen kan du dra bildet rundt om du har en nyere nettleser.

**Laste opp nytt bilde:** Klikk på tredje ikon oppe til høyre (ringet inn) og følg neste avsnitt...I siste avsnitt hvordan du justerer bildets plassering på siden.

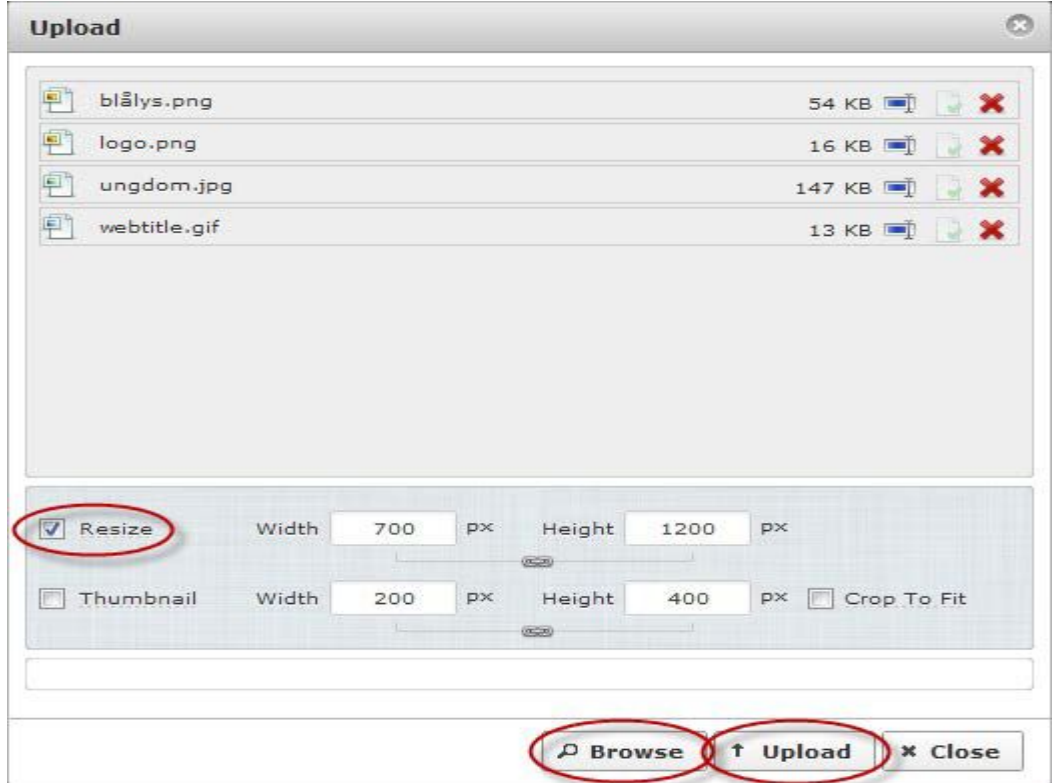

#### **Laste opp bilder**

Bildeopplasteren er suveren. Klikk Browse/Bla i gjennom knappen i bunnen av vinduet. Velg bilder på din datamaskin.

PS; skal du velge flere bilder i samme mappe holder du CTRL knappen på tastaturet mens du klikker på dem du vil laste opp.

Kryss av på boksen RESIZE.

Bilden vil da bli skalert ned til spaltebredden på siden. Har du et høydebilde som skal fylle halve spalten, kan du skrive inn width/bredde 300.

Kryss av på Thumbnail om du vil ha en liten kopi av bildet. Også her kan du overstyre størrelsen.

Last opp bildene: Klikk på Upload/Last opp knappen. Du ser fremdriften på bildenavnene oppe. Vinduet lukker seg og du er tilbake til bildevelgeren. Klikk på bildet som du vil sette inn på siden.

I neste avsnitt tar vi for oss justering av bilder på siden.

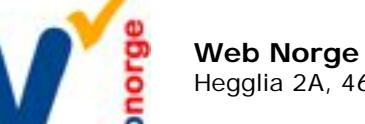

Side 6/8

### **Juster bildeplassering:**

Om bildet ikke fyller hele spaltebredden ønsker du å justere bildet til venstre eller høyre på siden.

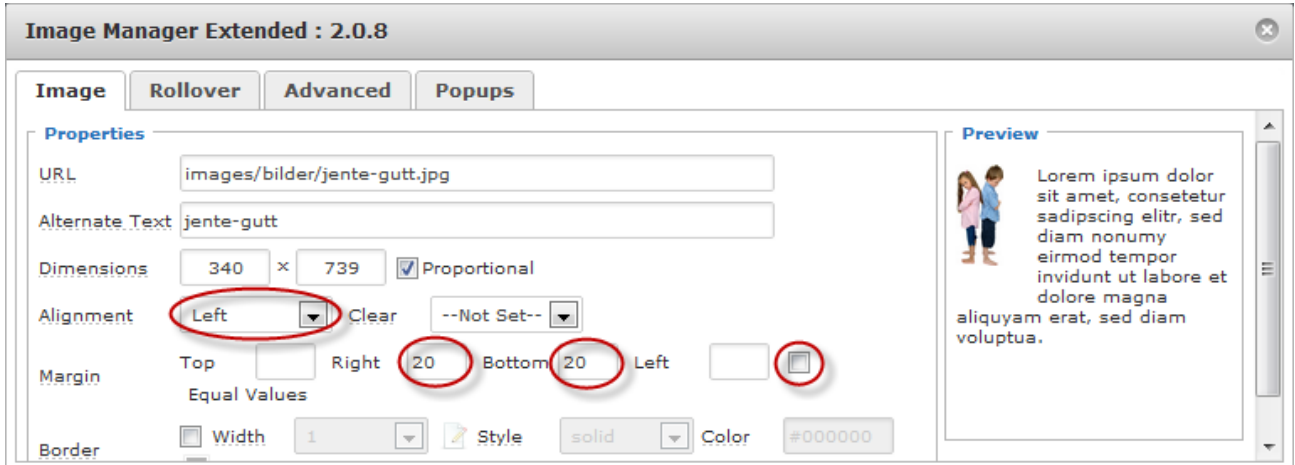

#### **Venstrestille bilde:**

Klikk Alignment og velg Left. Kryss bort Equal Values til høyre (ringet inn). Skriv inn 20 på Right/Høyre og den verdi som passer på Bottom/Bunn.

#### **Høyrestille bilde:**

Samme prosedyre, men du velger Alignment: Right. I Preview (rammen til høyre) ser du hvordan bildet blir justert i forhold til teksten.

#### **Responsivt design (mobildesign):**

Sett bredden til 100%, eller 50% om det skal flyte til venstre/høyre. Uansett skjermstørrelse vil bildet da alltid passe på siden.

#### **Klikk INSERT/SETT INN** i bunne av vinduet.

Bildet er på plass i siden. Ønsker du å endre plasseringen senere klikker du bare på bildeikonet i editoren igjen. **Husk å lagre artikkelen** (helt oppe til høyre på skjermen)

#### **Mobiltilpasset / reposivt design**

I dag er de fleste websider responsive, dvs de tilpasser seg alle skjermstørrelser. Da blir resultatet best om man lar bilde dimensjonene stå tomme, altså boksene for bredde og høyde:

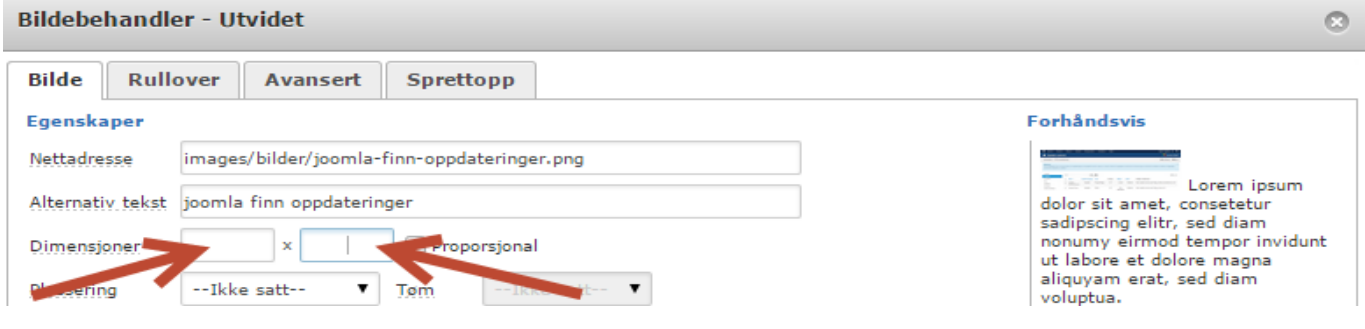

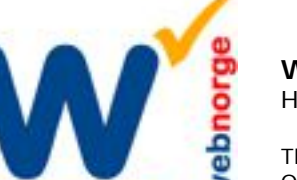

Side 7/8

# **Sette inn filvedlegg**

Du laster opp filvedlegg som PDF, Powerpoint, Excel sv fra editoren. Vi anbefaler å laste opp PDF filer, fordi de kan vises direkte i nettleseren.

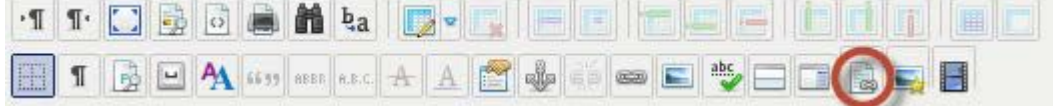

Klikk på vedlegg ikonet (ringet inn over). Sprettoppvinduet "Filbehandler" dukker opp.

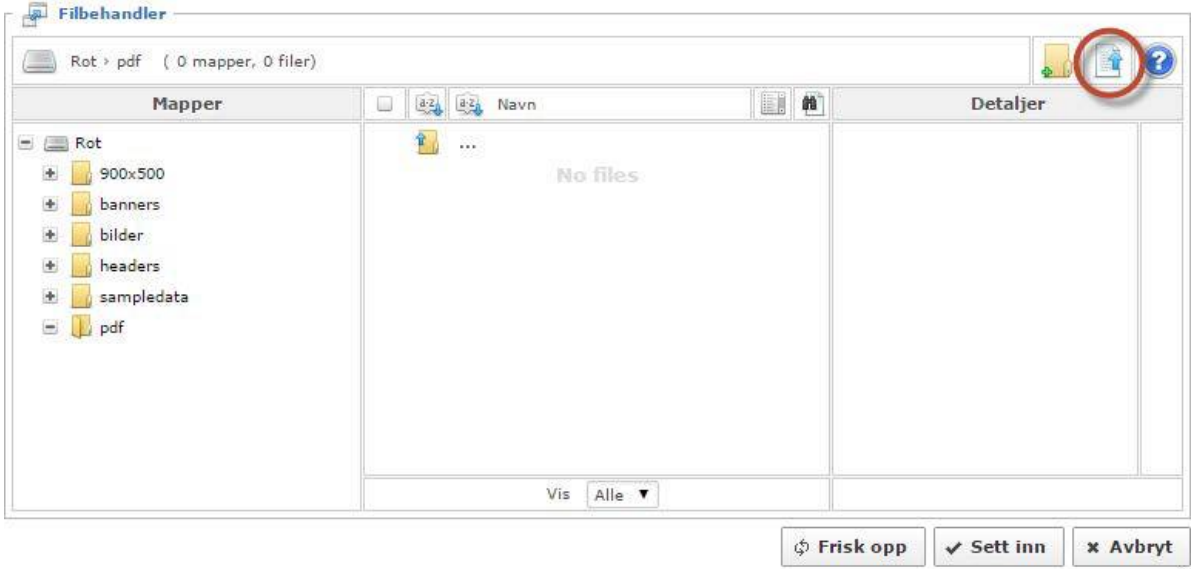

Klikk på opplastings ikonet (ringet inn over).

Nytt vindu åpner seg.

Her velger du "Bla i gjennom" for å finne filene du vil laste opp fra din datamaskin. Klikk "Sett inn". Vindu 2 lukker seg og du er tilbake til "Filbehandler":

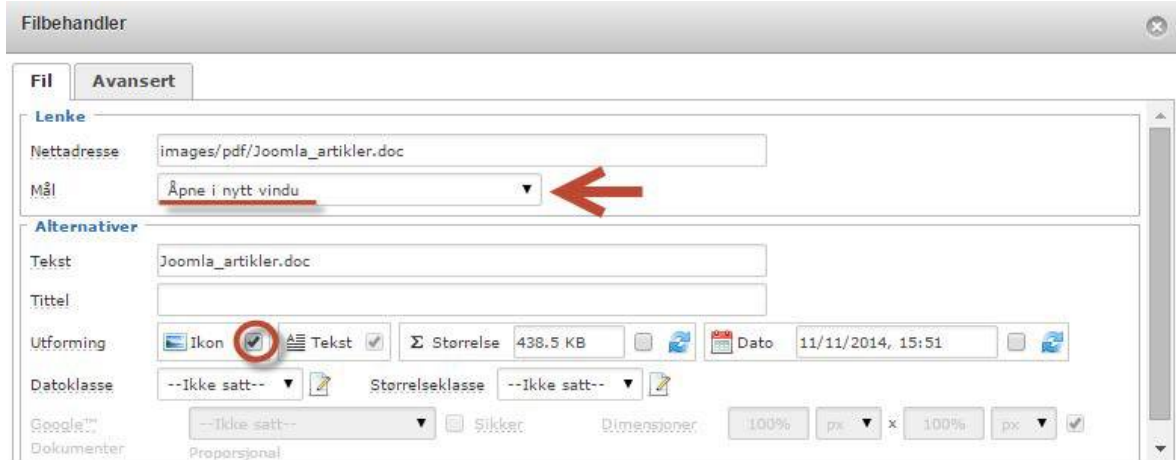

Klikk på filen du har lastet opp i fillisten.

Velg mål: "Åpne i nytt vindu" (pil) og evt Ikon (ringet inn). Klikk "Sett inn" knappen i bunnen av vinduet.

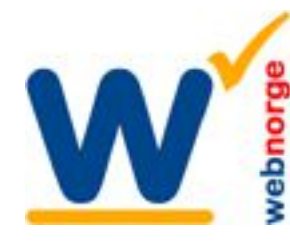

Side 8/8

# **Sette inn video**

Vi anbefaler å laste opp videoene du skal sette på Youtube pga belastning på server. Finn videoen du skal sette inn på Youtube:

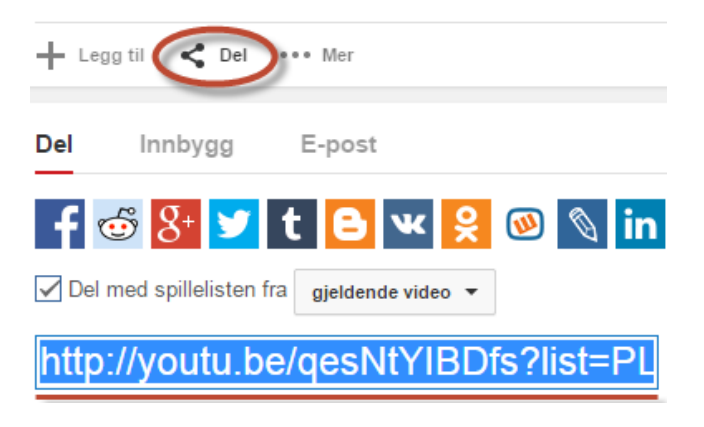

Klikk på "Del" knappen" (ringet inn).

Kopier delingsadressen som dukker opp under, her i blått med rød understrek.

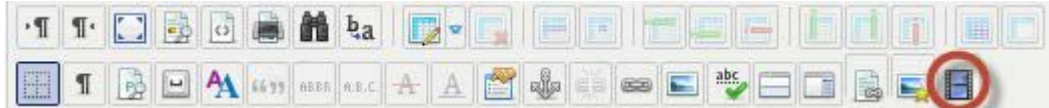

I artikkelen du skal sette inn videoen: Klikk på "Media" ikonet (ringet inn). Mediabehandler vinduet åpnes:

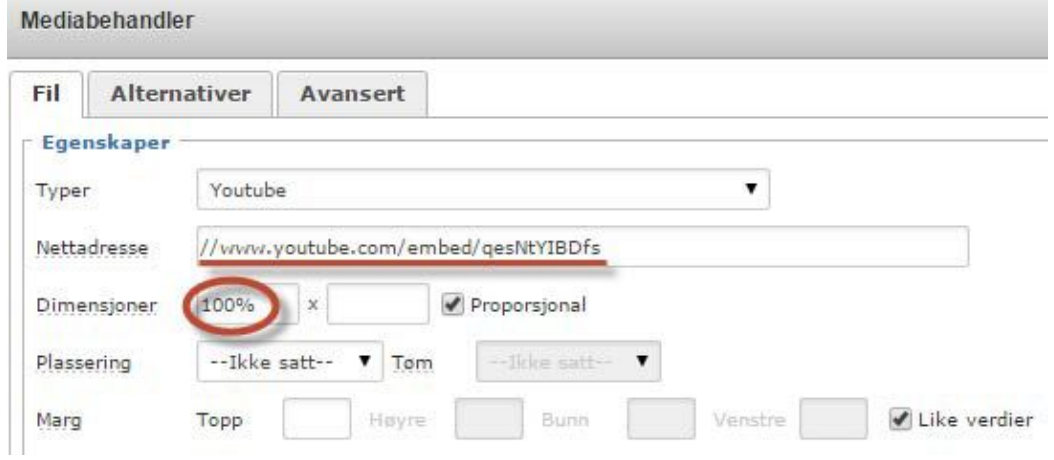

Lim inn nettadressen du kopierte fra Youtube. Sett evt dimensjoner. Klikk "Sett inn" i bunnen av vinduet.